# **Requisitions for Purchase Orders**

- 1. Sign in to Weblink
	- a. Alta-Aurelia Website
	- b. Staff Links
	- c. Weblink
	- d. Log in:
		- i. Username: First 4 of last name, first 3 of first name "KOPFSAM"
		- ii. Password: Last 4 SSN (Unless you changed it)
- 2. Select "Data Entry" on the tabs located at the top
- 3. Select "Requisition Entry"
- 4. Select "Approval Tree ID"
	- a. Use the magnifying glass
	- b. Select:
		- i. Activity
		- ii. Alta Elem
		- iii. Aurelia Elem/MS
		- iv. AA HS
		- v. Business Office
	- c. Either Double click or the green check mark at the bottom
- 5. Leave the "Requisition Number" blank it will automatically fill in a number for you when you hit save.
- 6. Select "Vendor"*(skip to #7 if can't find vendor or #8 requesting reimbursement)*
	- a. Use the magnifying glass
	- b. Type vendor name in the (second box) "Vendor Name"
		- i. *Hint: DO NOT type in the (first box) "Vendor ID"*
	- c. Select the filter next to the search box in "Vendor Name"
	- d. Select "Contains"
	- e. Either Double Click the vendor name or the green check mark at the bottom
	- **f. Can't find vendor skip to #7**

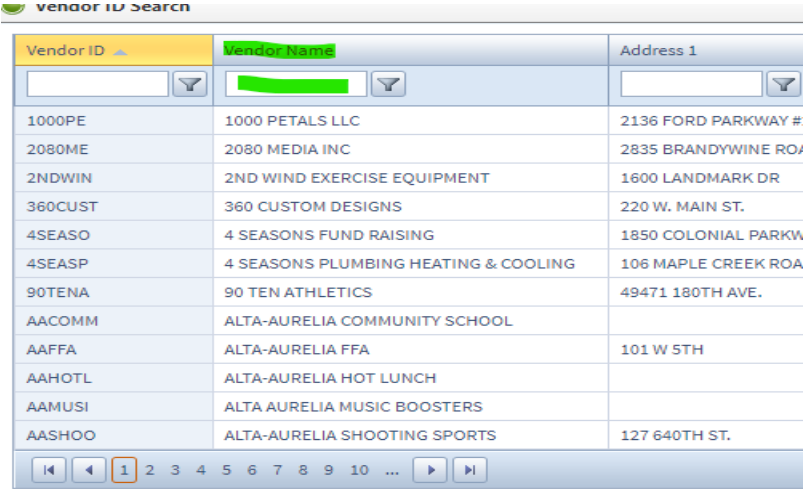

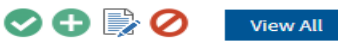

7. Can't find Vendor Name

- a. Use the magnifying glass
- b. Type "Unknown Vendor" in the (second box) "Vendor Name"
	- i. *Hint: DO NOT type in the (first box) "Vendor ID"*
- c. Select the filter next to the search box in "Vendor Name"
- d. Select "Contains"
- e. Either Double Click the vendor name or the green check mark at the bottom
- f. Type in "Your Comment" box at the top of the page to the right
- g. Enter the Vendor Information:
	- i. Vendor Name
	- ii. Vendor Address

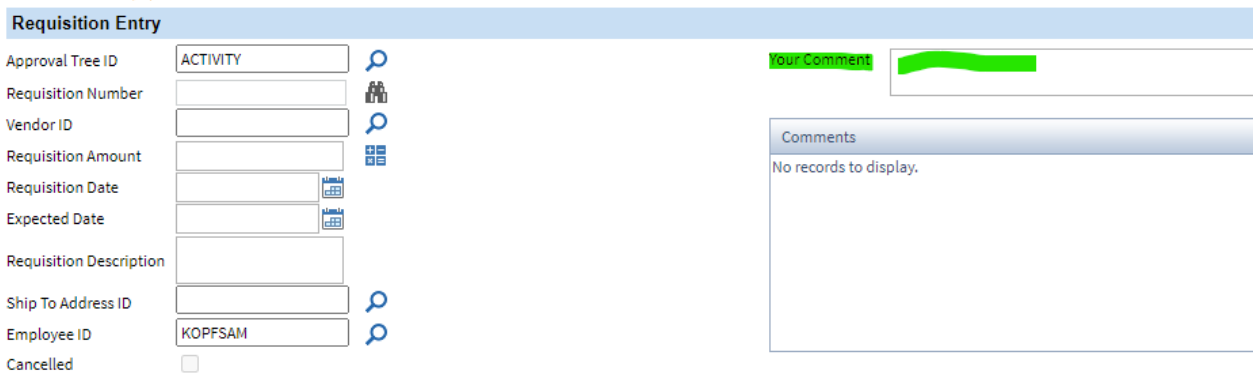

- 8. Requesting Reimbursement
	- a. YOU are the Vendor
	- b. Type vendor ID in the (first box) "Vendor ID"
		- i. Example: "KOPFSAM" First 4 last name, First 3 first name
	- c. Press the "tab" button on keyboard
- 9. Leave the dollar amount blank until the very end
- 10.Enter the date of creation

## *a. Unless, it is for next school year then the date is July 1, 20XX*

- 11. Enter the date of desired receipt of product
- 12.Select "Ship to Address ID"
	- a. Use the magnifying glass
	- b. Select which building you want product shipped to
	- c. If you only have one building option and need a building address added:
		- i. Email: [skopfmann@alta-aurelia.k12.ia.us](mailto:skopfmann@alta-aurelia.k12.ia.us)
		- ii. I will add it to your user ID

### 13.Select "Account Number"

- a. #10 General Instruction and Supplies
- b. #21 Activity (Extracurriculars)
- c. #61 Nutrition
- d. I will recode these so do not worry too much on which one to select
- e. Type in "Your Comment" box
	- i. Example: TAG, ELL, Grade Level, Nurse, At Risk, Perkins, etc.

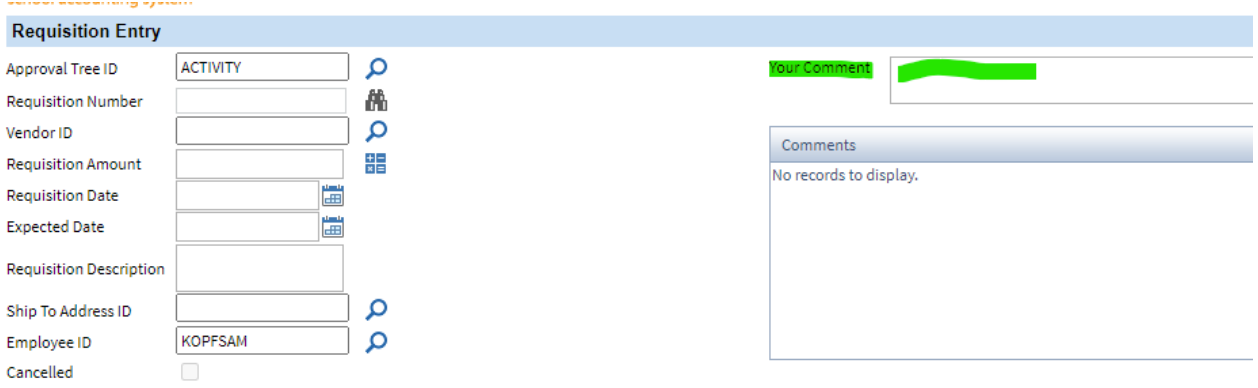

14.Type in "Detail Description"

- a. IF it is a large order:
	- i. Example Amazon Orders:
		- 1. Type in what the supplies are for (SPED, grade level, office supplies, etc.)
		- 2. Print off your order and attach it to the PO
		- 3. No need to type multiple lines for large orders just attach a printed copy of your items so the person checking in packages can mark items off on the sheet
- 15.Type in "Quantity"
- 16.Type in "Unit Price"
- 17.Type in "Unit Description"
	- a. Example: Each, Per package, etc.
- 18.Amount line will automatically fill in
- 19.URL Box
	- a. If you have a URL link to go directly to the product, please copy and paste it in the URL box that at the far right of the requisition
		- i. **DO NOT COPY YOUR "CART" --- COPY THE LINK OF THE ACTUAL PRODUCT**
		- ii. If you copy your cart link, it takes you to a blank page
- 20. You must make a separate line for Shipping and Handling

#### 21. Click on the calculator icon

- a. At the top of the page, click the calculator icon
- b. It will total your order, verify this amount is correct before submitting

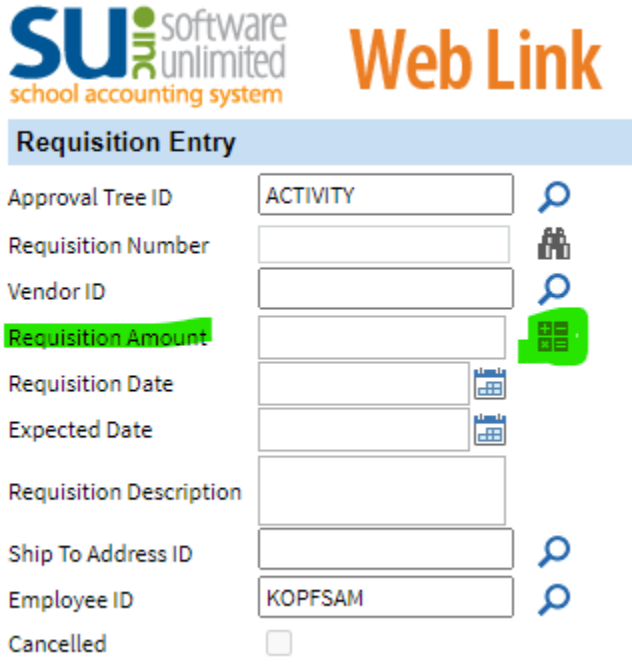

### 22. Select the floppy disk to "Save"

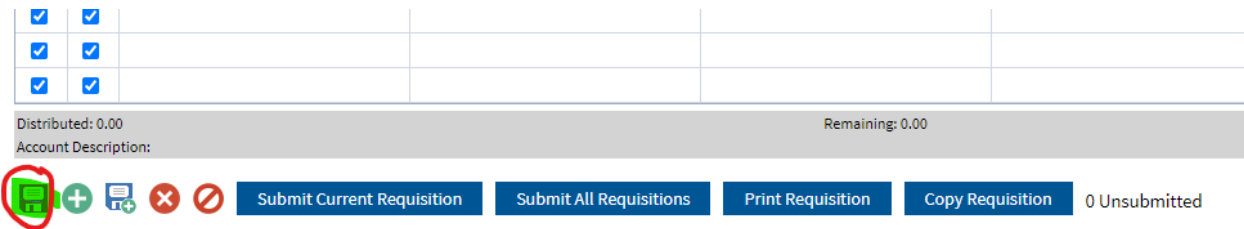

### 23. Select "Submit Current Requisition"

- a. If you do not "Submit", it will not send to the approvers
- b. You can verify it was submitted by the bottom left hand corner, if it state "1 Unsubmitted" you need to select "Submit All Requisitions"

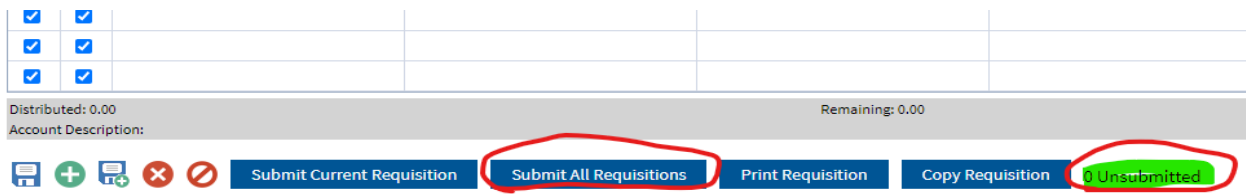

- 24. Check Email
	- a. The PO will be sent to your email once it is approved by ALL approvers
- 25. Print PO from Email
- 26. Give PO to Building Secretary to order
	- a. If large order, please print off the items you are ordering and attach it to the PO

### **Recall a Requisition or Purchase Order**

- 1. Select "Data Entry" on the tabs located at the top
- 2. Select "Requisition Status"
- 3. Select desired Requisition or PO
- 4. You can see who needs to approve yet or if it was rejected
- 5. PO# will show up in the "Purchase Order Column" once it has been processed and approved by ALL approvers

#### **Questions?**

Samantha Kopfmann School Business Offical [skopfmann@alta-aurelia.k12.ia.us](mailto:skopfmann@alta-aurelia.k12.ia.us) Alta: 712-200-1010 Aurelia: 712-434-2284